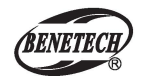

**MODEL: GM8902+** 

# Анемометр Инструкция по эксплуатации

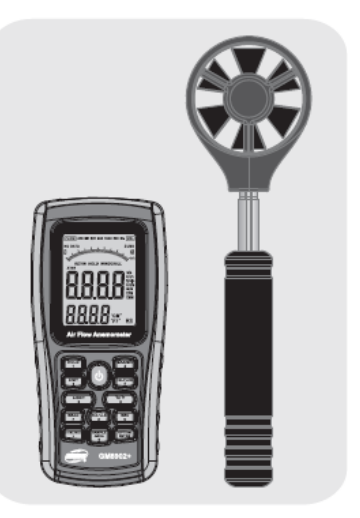

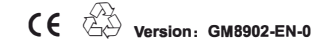

# **ИНСТРУКЦИЯ**

#### **1, Перед использованием**

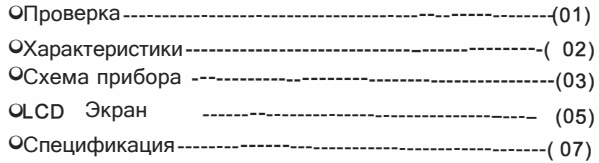

#### **2, Управление**

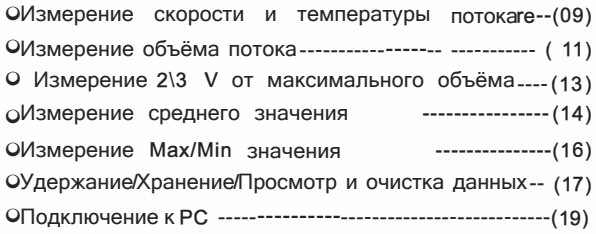

#### **3, Другие пункты**

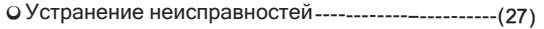

O Уход и гарантии---------------------------------------(28)

# **1-.. Перед использованием**

### **Проверка**

Благодарим Вас за покупку нашего анемометра воздушного потока! Аккуратно распакуйте свой комплект и убедитесь, что у вас есть следующие предметы. В случае, если какой-либо элемент отсутствует или если вы обнаружите какое-либо несоответствие или повреждение, немедленно обратитесь к местному дилеру.

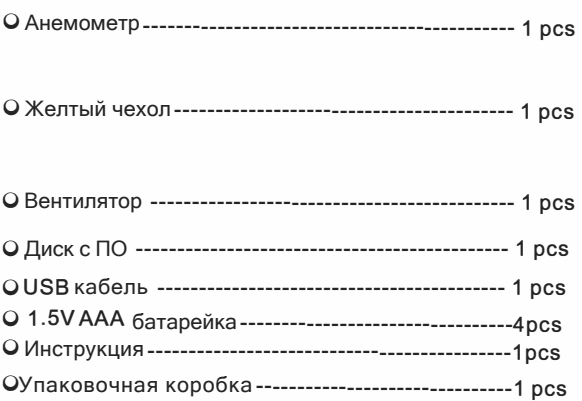

### **Характеристики**

- 0 Измерение скорости, температуры и расхода потока
- 0 Выбор единиц измерения
- OИзмерение maximum и minimum скорости потока
- OИзмерение 2/3 от максимума и средней скорости
- OУдержание результата, сохранение и удаление
- 0 Отображение низкого заряда
- 0 Функция автоматического отключения питания
- O Память 500 записей
- OПодсветка
- O Подключение к PC через USB кабель
- O Телескопическая рукоятка.
- o Оповещение нажатия кнопок
- OБольшой ЖК-дисплей

# **Схема прибора**

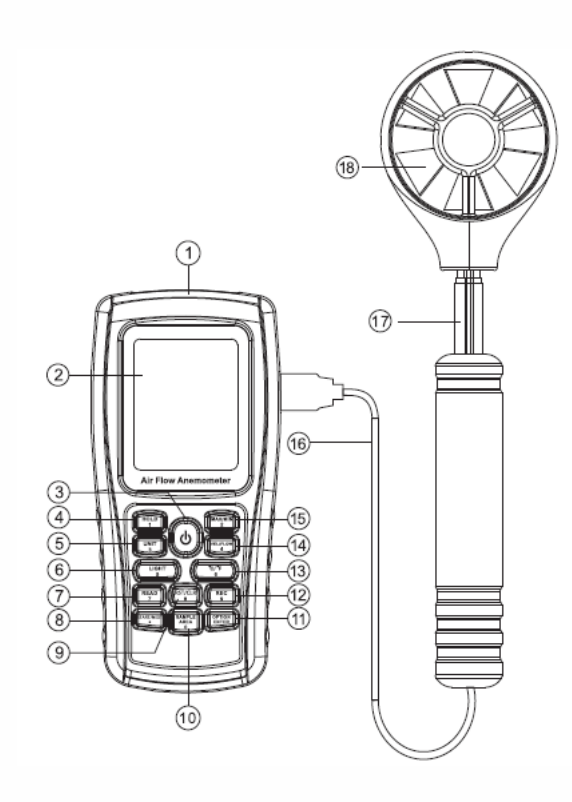

- 1). USB разъём
- 2). LCD экран
- 3).  $\Phi$ : Кнопка ОN/ ОFF
- 4). [1013] : Кнопка удержание результата
- 5). [  $\frac{UNHT}{3}$  : Выбор единиц измерения
- 6). <sup>(исит</sup> :Кнопка вкл./выкл. подсветки
- 7). (ЕАР) : Кнопка чтение данных
- 8). <sup>START/NEX</sup> : Кнопка для расчета среднего значения
- 9). <sup>(AST/CLR</sup>) : Кнопка сброса в режиме чтения / очистки
- 10). SAREAL : Клавиша ввода площади и времени выборки
- 11). (PRTICH): AVG 2/3 MAX ветрового потока и ввод
- 12). REC : Клавиша записи данных
- 13). Вібор единиц измерения температуры
- 14). (ELIFLOW): Клавиша выбора скорости/расхода потока
- 15). (MAXIMIN): Кнопка переключения Max/Min
- 16). Соединительный кабель
- 17) Телескопическая рукоятка
- 18). Вентилятор

# Примечание:

Описанное выше описание основных функций является кратким введением.

Пожалуйста, прочитайте инструкции по эксплуатации.

# **LCD Экран**

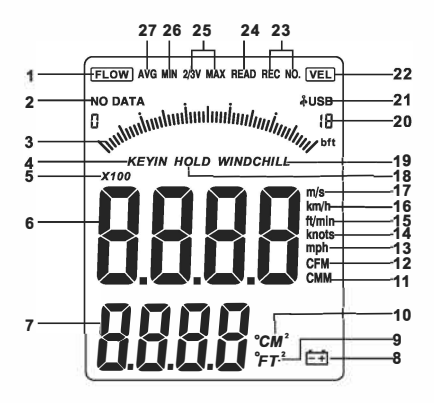

- $1.$  FLOW : Значек потока
- 2. NO DATA : Значек нет данных
- 3. Динамический индикатор скорости воздушного потока
- 4. к им : Символ ввода значения площади
- : Множитель  $5, x100$
- 6. Область отображения скорости и расхода потока
- 7. Область площади воздуховода / температуры
- : Индикатор заряда 8.  $\epsilon$  = 1
- 9. •<sub>FT</sub><sup>2</sup>: Указание площади в квадратных

футах. И обозначение температуры в °

F.

- 10. См<sup>2</sup>: Обозначая площадь воздуховода в квадратных метрах.И обозначение температуры в °С.
- 11. **CMM**  Единица измерения куб. метр/минуту
- 12. cFM Единица измерения куб. фут/минуту
- 13.  $mph$ Единица измерения миль/час
- 14. **knots**  15.<br>ft/min Единица измерения морская миля/час Единица измерения футов/минуту
- 16. **km/h**  Единица измерения км/час
- 17. Единица измерения м/с
- m/s 18. Удержание результата
- 19. *HOLD*  :Индикация температуры с учётом ветра
- 20. *wiNocHiL�* Скорость выборки; Порядковый номер
- !8 , отображения среднего значения потока ветра
- $21.$
- 22. **≱usв** При подключении ПК с помощью ∪SB <del>к</del>абеля появляется этот символ
- 2 3. **iVELI**  Символ скорости ветра
- 24, REC NO. Номер записанного значения
- 2 5. **READ**  Символ чтения данных
- 2 6. **2/3VMAX**  2/3 от максимального значения ( один из методов измерения)
- 27 **MIN** : Отображение минимума
	- **AVG**  : При измерении средних значений (один из методов измерения ветрового потока) появляется этот символ.

## **Спецификации**

1. Скорость потока :

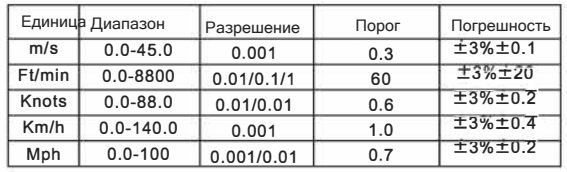

2. Объёмный расход **CMM:** 0-999900 m**<sup>3</sup>**/min CFM: 0-999900 ft**<sup>3</sup>**/min

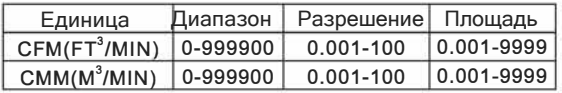

3. Преобразование единиц измерения :

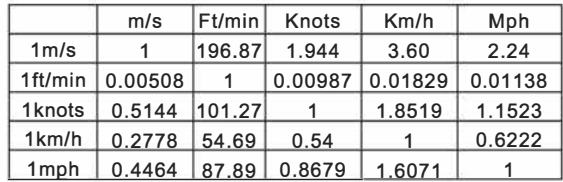

4.Температура потока:

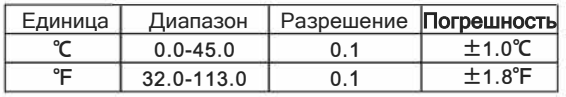

5. Условия эксплуатации:

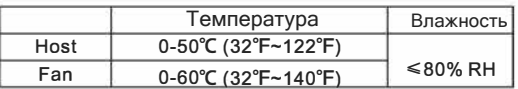

#### 6. Условия хранения:

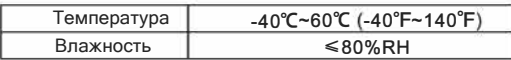

- 7, Power supply: AAA 1.5V Alkaline battery \*4
- 8, Low battery indicating: 4.4V±0.2V
- 9, Stand by current  $\leq 2$ uA
- 10, Operating Current  $\leq$ 18mA
- 11, Battery use life :20H (Continuous Use )
- 12, Dimensions:

Meter :77x36x164mm

Vane: 65x29x172mm

13, Net Weight: 330G (Not Included Battery )

# **2" Инструкция по эксплуатации**

#### **Измерение скорости ветра и температуры**

o Откройте крышку батарейного отсека и правильно установите батарейки, как показано на рисунке:

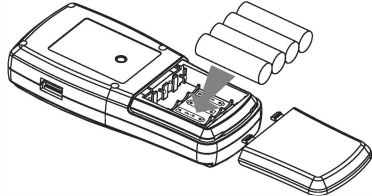

 $\Omega$  Нажмите "  $\Phi$  " все символы будут отображаться на экране в течение 1 секунды, затем устройство переходит в режим измерения текущей скорости ветра и температуры, как показано на рисунке:

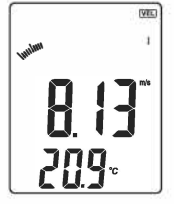

O Select your desired wind velocity and temperature unit :

- 1). Press the "UNIT" key, the wind flow unit changes among m/s , km/h , ft/min, knots, mph,(default unit is m/s);
- 2). Press the " $C/T$ ", the temperature changes between °C *!* "F mode(defaulted as °C).

О Удерживая Анемометр рукой, поместите лопасть в поток воздуха так, чтобы направление воздуха совпадало с направлением стрелок, нанесенных на внутренние стенки лопасти (не выдавливайте лист вентилятора, так как это может привести к неточности измерения).

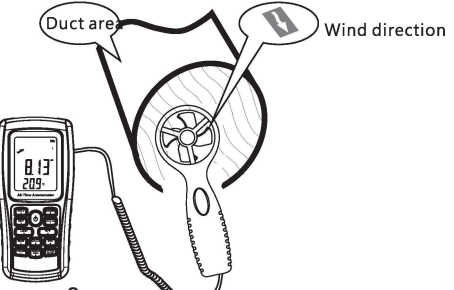

1). Подождите 2 секундые

2). Поместите лопасть в том же направлении ветра, чтобы получить точные данные.

3). При необходимости включите подсветку.

Подсветка включится, если лопасть вращается, или в течение 7 секунд после нажатия клавиши. Подсветка выключится, если в течение 7 секунд больше не будет нажатия клавиши.

- О Измерение температуры потока
	- 1). Значек «Маленькие лопасти» будет отображаться вместе с символом «ТЕМП»
	- 2). Нажмите °С/°F (кнопка 6) для переключения °С/°F

### Измерение ветрового потока

О Нажмите "VEL/FLOW" для входа в режим "FLOW", как показано на рисунке

(Если значение плошади было установлено ранее, оно будет показано здесь)

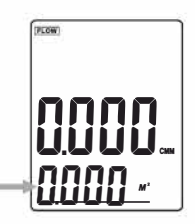

О Выбор единицы измерения расхода и площади:

- а. Нажмите "UN IT", единица измерения расхода преобразуется между СММ и СЕМ (по умолчанию используется значение СММ).
- b. Нажмите "UNIT", единица измерения преобразуется между М2 и FT2. (единица по умолчанию - М2)
- с. Единица площади: М2 и FT2 будут преобразованы соответственно с преобразованием единицы потока ветра.

Если единица расхода равна СММ, то площади равна М<sup>2</sup>; Если единица расхода равна СЕМ, то площади равна  $FT^2$ .

О Нажмите "AREA" 4 цифры на верхнем ЖК-дисплее исчезнут, нажмите цифровую кнопку клавишами для ввода новой области воздуховода, например 1.6, затем нажмите клавишу "ENTER" для подтверждения. В это время ЖК-экран, как показано на следующем рисунке:  $-11-$ 

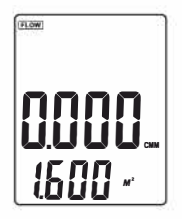

O Поместите лопасть в область воздуховода, чтобы сразу измерить текущее значение потока ветра. Как показано на следующем рисунке

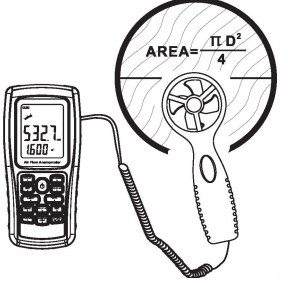

OФормула расчета потока ветра: поток = скорость \* (площадь) OТестирование скорости ветра: значок в виде полосы (отображается в середине ЖК-дисплея) изменяется на значение.

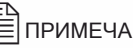

� ПРИМЕЧАНИЕ:

- a) Неудачный вход в зону воздуховода приводит к сбоям измерения ветрового потока.
- b) Если поток ветра превышает 9999, на экране ЖКД будет отображаться значение x10 или x100, что указывает на измеренное значение, умноженное на x10 или x100. **-12-**

### **Измерение 2/3 Vmax потока**

0 Нажмите "VEL/FLOW" чтобі войти в режим "FLOW";

0 Выберите желаемую единицу измерения, нажав UNIT например: віберите CMM для единиці изм. M2 для единицы измерения площади;

0 Нажмите клавишу "AREA" чтобы ввести площадь воздуховода, такую как 1.6, нажмите клавишу «ВВОД» для подтверждения;

0 Нажмите кнопку «OPTION», чтобы выбрать «2/3 Vmax», как показано на следующем рисунке:

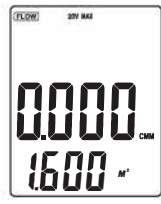

O Наведите лопасти анемометра в зону воздуховода, для измерения 2/3 V max потока, нажмите "OPTION" для выхода из режима измерения 2/3 max.

0Это значение считается по формуле 2/3 \* Макс. Скорость ветра \* Площадь воздуховода

#### Измерение среднего значения потока

О Нажмите "VEL/FLOW" для входа в режим "FLOW" **ОНажмите UNIT для выбора единиц измерения** О Нажмите "AREA" для ввода площади сечения воздуховода, например 1.6, нажмите "ENTER" для подтверждения;

О Нажмите "OPTION" для выбора "AVG", как показано на рисунке:

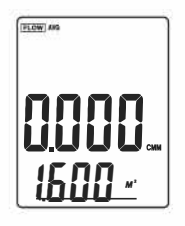

О Правильно наведите лопасть на определенную точку области воздуховода, нажмите клавишу «NEXT», в правой нижней части ЖК-дисплея появится номер измерения. Как показано на следующем рисунке:

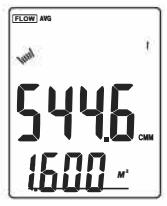

О затем выполните второе измерение, нажмите клавишу **NEXT.** Повторите вышеуказанные шаги, чтобы измерить до 12 групп значений ветрового потока. Как показано на следующем рисунке

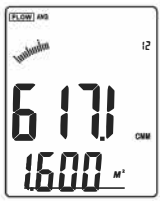

О Еще раз нажмите кнопку "OPTION" для выхода из режима измерения среднего. О Среднее значение потока воздуха считается по

формуле: Flow =  $1/N\Sigma$  (Velocity)\* (free Area)

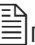

# **ED** Примечание

Среднее значение отображается только при нажатии кнопки NEXT. Если в зоне воздуховода есть ветер, то на ЖК-экране отобразится измеренный средний поток ветра.

### Измерение Мах и min

О В процессе измерения скорости потока нажмите клавишу "MAX/MIN" для получения максимума и минимума. Например:

1). При измерении максимального значения скорости ветра на верхнем ЖК-дисплее будет отображаться буква «МАХ» как показано на рисунке:

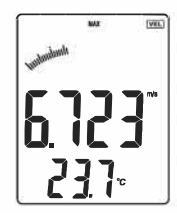

2). При измерении максимального значения скорости ветра на верхнем ЖК-дисплее будет отображаться буква «МІN» как показано на рисунке

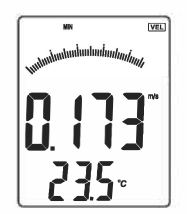

Примечание:

Операция измерения максимального / минимального расхода потока выполняется точно также.

#### Удержание /Хранение/Чтение и очистка данных

- О В режиме измерений нажмите "HOLD" для удержания результата измерения на экране.
- О 1) Хранение данных: Мгновенное (однократное) хранение данных в состоянии «VEL», установите частоту выборки «0» = 0 раз, нажав «SAMPLE» и затем нажав «ENTER». 2) Автоматическое хранение данных: в режиме измерения скорости нажмите "SAMPLE" для ввода частоты выборки. затем нажмите "ENTER" для подтверждения. Нажмите "REC" для начала записи, на экране появится значек REC. Для завершения записи нажмите еще раз "REC"
- О Просмотр сохранённых данных:
	- 1) Нажмите READ для просмотра сохранённых в памяти данных. На экране появится номер сохраненной записи и значение измерения.
	- 2) Нажмите "RST" для возврата в нормальный режим, как показано на рисунке ниже:

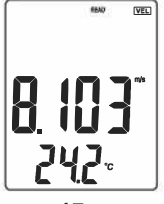

 $-17-$ 

В режиме READ нажмите клавишу "SAMPLE", введите номер сохраненного значения которое хотите просмотреть и нажмите **EN TER**. На экране появится сохраненное значение. Для выхода нажмите RESET. О Очистка всех сохранённых данных:

Нажмите и удерживайте 5 с клавишу « CLEAR» чтобы очистить все сохранённые результаты измерений. На экране появится CLR как показано на рисунке ниже:

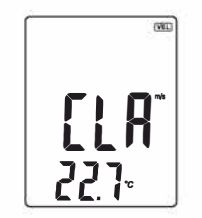

# Примечание:

а. Перед сохранением Вы должны ввести значение частоты выборки.

- **b** Нажмите REC для завершения выборки.
- Максимальное кол-во записей равно 500.

d Если при просмотре будет введен номер записи превышающий колличество записей, будет отражена последняя сохранённая запись.

# Подключение к ПК

- 1). Системные требования:
- O CPU : Pentium 600MHZ Or above :
- O One free available USB Connecting Interface:
- O The lowest screen resolution of monitor is 800\*600 ( or much higher ), color mode:
- O At least 8MB available memory:
- O At least 50MB available disk memory;
- O Operation system: MICROSOFT WINDOWS 98/ME/ 2000/XP HOME/XP PROFESSIONAL 32BIT

#### 2) Установка программы:

Вставте диск в CD-ROM и запустите файл setup.exe. На экране появится окно программы установки. Нажмите N EXT как показано на рисунке ниже

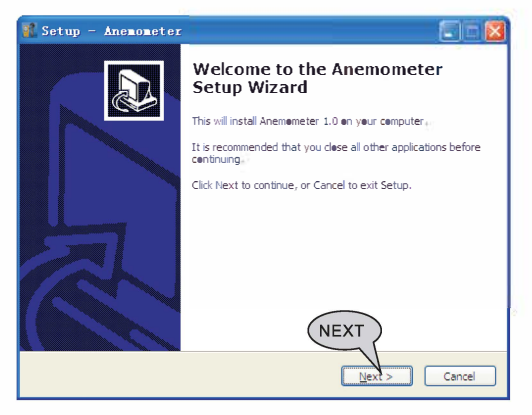

О Пожалуйста, следуйте инструкциям мастера установки экрана и нажмите "NEXT", и выберите "Create a desktop icon"

 $\Omega$  Пока не появится "Finish", выберите "Run Anemometer" чтобы завершить установку программного обеспечения, как показано на рисунке ниже:

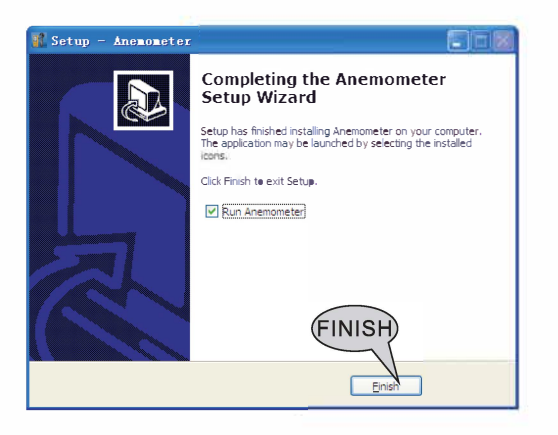

Примечание:

1). Для запуска дважды щелкните ярлык программного обеспечения на рабочем столе.

2). Если вы хотите удалить это программное обеспечение, пожалуйста, откройте «Панель управления», затем дважды щелкните «Добавить / удалить программу». Выберите «Анемометр» в списке и нажмите кнопку «Удалить».

3). Интерфейс программы:

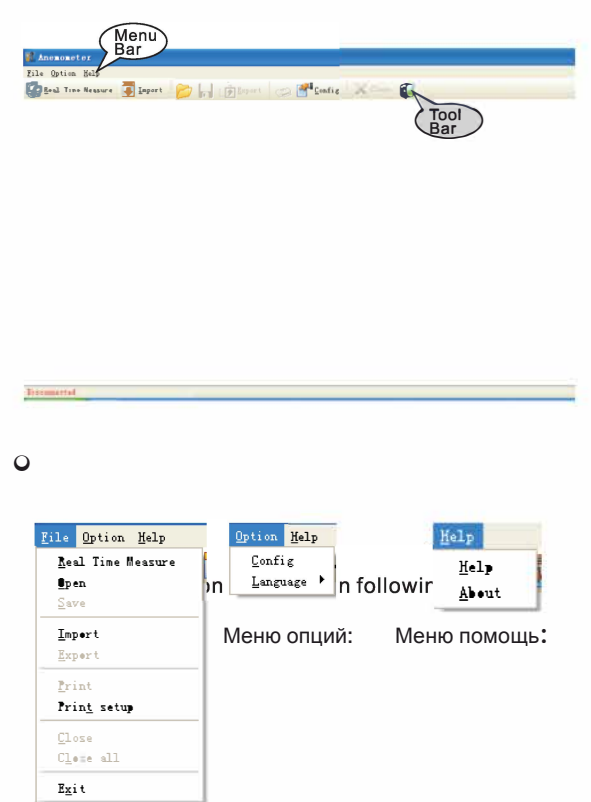

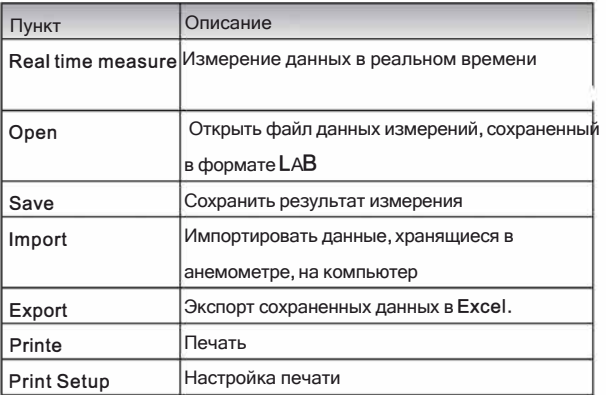

# **ЗАМЕЧАНИЕ**

Выбор языка интерфейса: английский / традиционный китайский / упрощенный китайский. По умолчанию установлени английском язык интерфейса.При изменении языка с английского на упрощенный китайский или традиционный китайский перезагрузка не требуется. Если вы измените упрощенный китайский или традиционный китайский на английский, вам необходимо перезапустить программу. **-22-**

#### o Введение в панель инструментов:

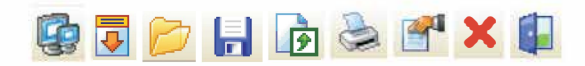

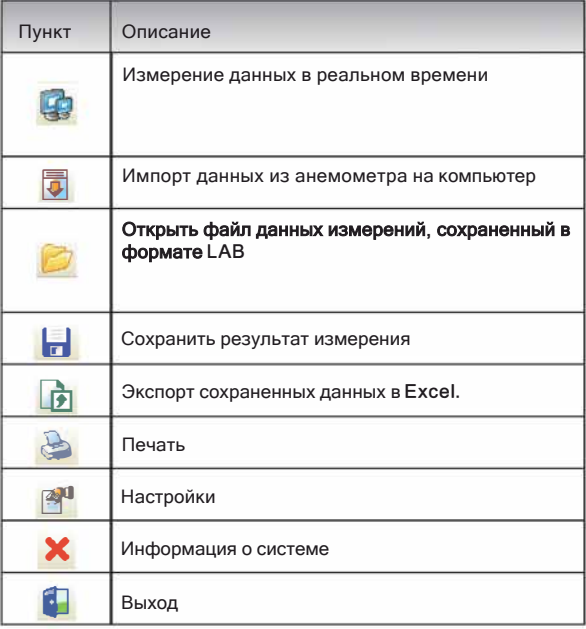

4). Вставьте один конец соединительного кабеля в USB анемометра;Вставьте другой конец соединительного кабеля в свободный интерфейсный порт на панели компьютера

- О Когда прибор подключен к ПК: на экране **NORBUTCR & LISR :**
- 5). Измеренеи в реальном времени:
- О Нажмите "File/Real Time Measure" для входа в режим режим измерения в реальном времени; Нажмите кнопку "Start to Measure" чтобы начать измерение и записать данные, как показано на рисунке:

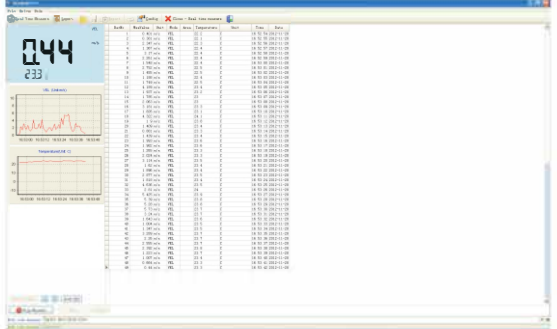

ОДля остановки нажмите "Stop Measure".

#### О Описание кнопок программы:

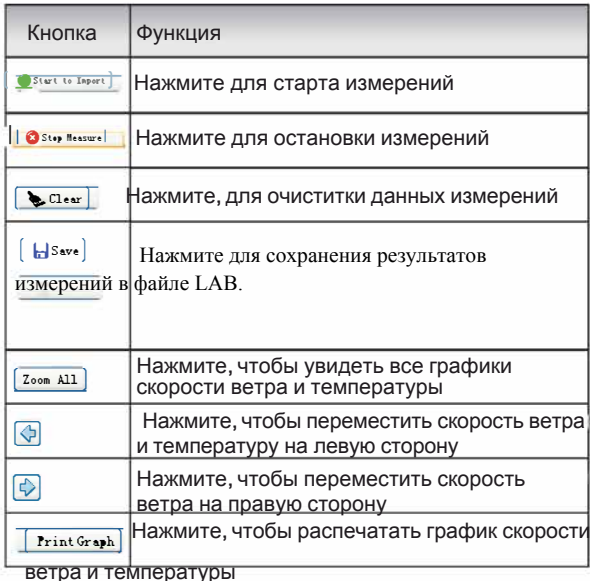

6). Загрузка данных измерений:

Нажмите кнопку 'Import Data" в меню "File" для входа в интерфейс загрузки измеренных данных, нажмите кнопку «Start» для импорта в нижней части. чтобы импортировать сохраненные ланные в компьютер, как показано на следующем рисунке

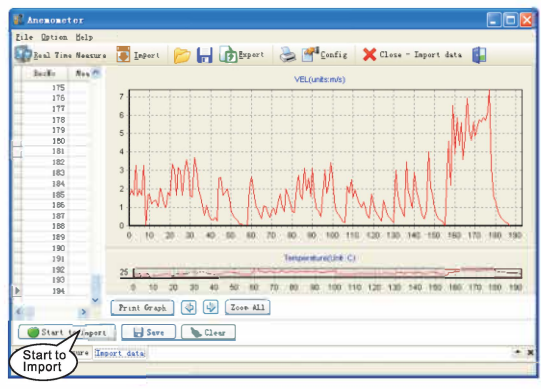

#### О Описание кнопок:

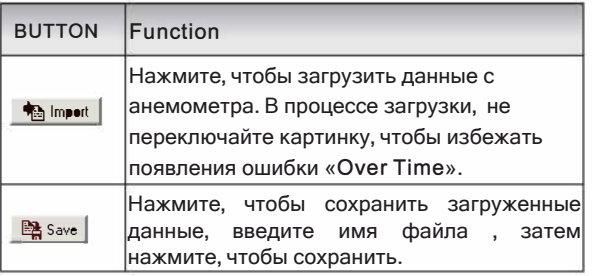

# 3. Другие пункты

### Устранение неисправностей

Ниже приведен список действий, которые необходимо предпринять, если устройство не работает должным образом:

#### 1). Экран пустой

Проверьте, правильно ли установлена батарея. Откройте крышку батарейного отсека в нижней части задней панели устройства. Символы «+ », «-» на аккумуляторе должны соответствовать символам «+ » «-» на внутренней стороне аккумуляторного отсека.

2). Если устройство не может нормально подключиться к ПК, пожалуйста, убедитесь, что USB-кабель исправен. 3) Если устройство не может правильно прочитать

значение потока ветра, пожалуйста, проверьте, вращается ли лопасть или нет.

4) Если устройство не может прочитать значение температуры, пожалуйста, проверьте, исправен ли тепловой резистор.

5) Если устройство не может правильно прочитать данные, пожалуйста, проверьте, работает ли оно в соответствии с условиями эксплуатации.

Примечание

Если устройство не подключено к компьютеру, устройство автоматически отключится через 10 минут, если после включения питания не будет выполнено никаких действий.

# **Уход & Гарантия**

#### 1 ). Уход:

- O Замена аккумулятора и обслуживание изделия:
	- a. Извлекайте батарею из прибора, если он не требуется в течение продолжительного времени, чтобы избежать повреждения батарейного отсека и электрода в результате протечки батареи.
	- b. После включения питания, если на ЖК-дисплее появляется символ "  $\stackrel{\leftarrow}{\leftarrow}$ " указывающий, что следует заменить батарею во избежание неточных результатов измерений. В противном случае возможна утечка аккумулятора, что может серьезно повредить срок службы устройства. Аккумуляторный отсек находится внизу задней части устройства, откройте крышку отсека для аккумулятора, замените старый аккумулятор на новый, закройте крышку отсека аккумулятора.

#### 0 Чистка корпуса,

0 Никогда не используйте спирт или растворитель для очистки корпуса устройства; просто очищайте прибор слегка по мере необходимости с небольшим количеством воды.

O Никогда не используйте его в условиях высокой влажности.. 0 Не храните и не используйте устройство в следующих местах

- a. Брызги воды или высокий уровень пыли.
- b. Воздух с высоким содержанием соли или серы.
- c. Воздух с другими газами или химическими веществами.
- d. Высокая температура или влажность (выше 90 ° С) или прямой солнечный свет.

#### 2). Гарантия:

Об условиях гарантии, пожалуйста, прочитайте предоставленный гарантийный талон.

Мы не несем ответственности за: повреждения при транспортировке; неправильное использование или эксплуатацию; манипуляции, переделки или попытки ремонта; отсутствие гарантийного талона и счетфактуры.

#### 3). Специальное заявление:

- a. Ремонт прибора должен производится в авторизованном сервисном центре.
- b. Утилизируйте аккумулятор в соответствии с местными законами и правилами..
- c. Наша компания не несет никакой ответственности, связанной с использованием продукции этого продукта в качестве прямого или косвенного доказательства.

-**28-**